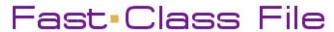

Client Data System

## Volume 45: IRA Contribution History

The IRA Contribution History report is a dynamic report that will display a list of IRA accounts showing the contribution history (and amounts of each contribution) over a specified period of time. The organization of the report will make it easy to determine which clients have made contributions for the current tax year, which clients have yet to make a contribution, and which contributors have not reached their contribution limit and can contribute more to their IRA accounts.

To create a dynamic report that will show a history of IRA contributions organized by account -

- Select Reports in the main menu.
- Select Dynamic Reports.
- Perform an open search to open the **Reports** summary.
- Click the Add button to open the Report Definition Wizard.
- Select the **Investment** table in the **Select Primary Table** window. Click **Next**.

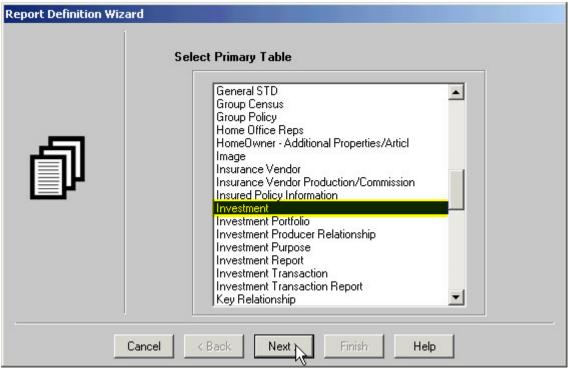

Figure 1: The Select Primary Table screen of the Report Definition Wizard (Investment table selected).

• The **Investment** table will be selected in the **Table** drop-down field beneath the Columns Available section. In the **Report Column Definition** window select the

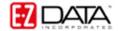

following columns: Contact, Invest Name, Security Type, Acct#, and How Held.

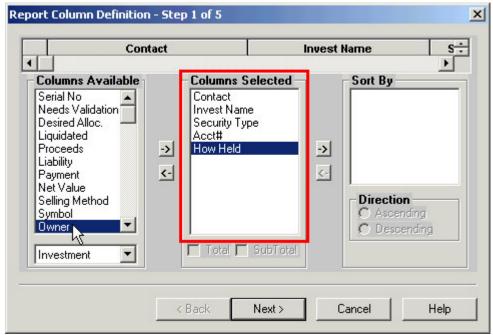

Figure 2: Contact, Invest Name, Security Type, Acct#, and How Held columns selected in the Report Column Definition screen of the Report Definition Wizard.

• Use the **Table** drop-down field beneath the **Columns Available** section to select the **Investment Transaction** table.

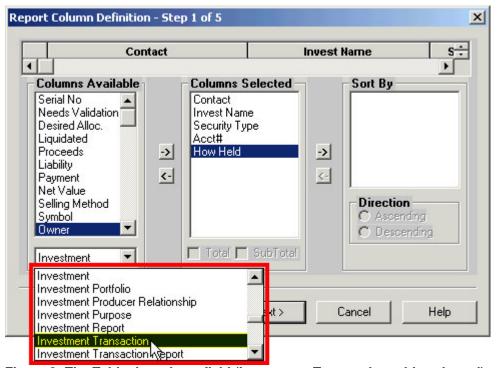

Figure 3: The Table drop-down field (Investment Transaction table selected).

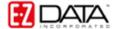

• With the **Investment Transaction** table selected in the **Table** drop-down field, select the following columns: **Type**, **Date**, and **Dollar Value**.

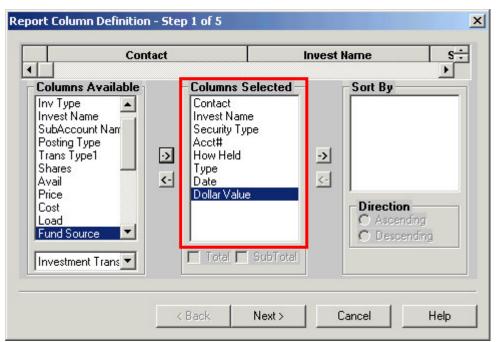

Figure 4: Type, Date, and Dollar Value fields added to the Columns Selected section from the Investment Transaction table.

- Make column width adjustments in the Report Column Definition screen. (Column widths cannot be adjusted in dynamic report results based on more than one table.)
- Select the Acct# column in the Columns Selected section.
- Click the right facing Arrow button between the Columns Selected section and the Sort By section.

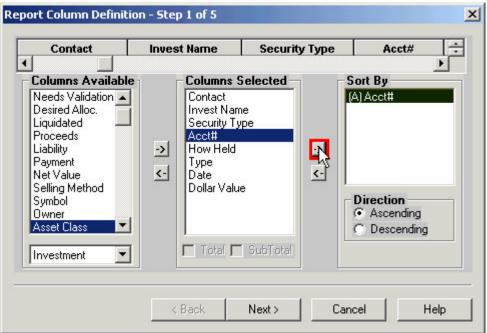

Figure 5: The Acct# column added to the Sort section of the Report Column Definition window.

• Select the **Dollar Value** column in the **Columns Selected** section. Select the **SubTotal** option in the **Columns Selected** section.

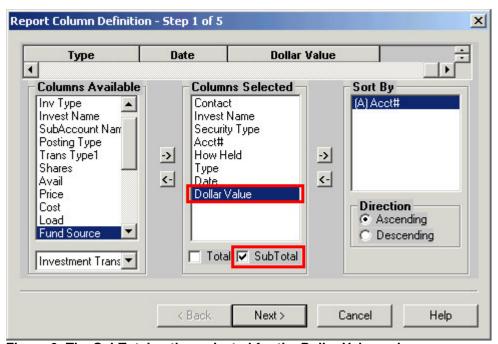

Figure 6: The SubTotal option selected for the Dollar Value column.

- Click Next.
- Use the Filter drop down fields in the Selection Criteria window to add and/or create the filters needed to find all positions held as IRAs, all contributions (Buy and BuyT transactions), and a dated filter (if desired).

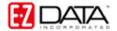

- To build a filter from within the Report Definition Wizard that will search for all securities identified as IRA securities –
  - With the first filter drop-down left blank, click the small button to the right of the drop-down field.
  - In the Filter summary, click the Add button.
  - o In the **Table Names** window, select **Investment**.
  - In the Filter on Investment criteria window, select How Held in the Column Name drop down field, select IRA in the Value drop down field, and select the Equal option in the Operator section.
  - Click the Add button.

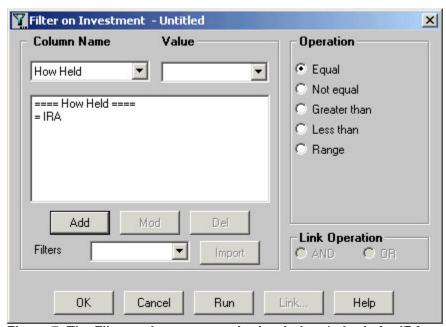

Figure 7: The Filter on Investment criteria window (criteria for IRA positions added).

- o To test the filter, click the **Run** button.
- o Click OK.
- Give the filter a name. Add a description if necessary.
- o The new filter will be added to and highlighted in the **Filter** summary screen.
- Click the **OK** (green checkmark) button in the toolbar to add the filter to the dynamic report.
- To build a filter from within the dynamic report that will find all contributions (Buy and BuyT transactions)
  - With the second filter drop-down left blank, click the small button to the right of the drop-down field.
  - o In the **Filter** summary, click the **Add** button.
  - In the Table Names window, select Investment Transaction.
  - In the Filter on Investment Transaction criteria window, select Type in the Column Name drop down field, select Buy in the Value drop down field, and select the Equal option in the Operator section.
  - Click the Add button.
  - With Type still selected in the Column Name drop down field, select Buy\_T in the Value drop down field, and leave the Equal option selected in the Operator section.

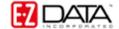

Click the Add button.

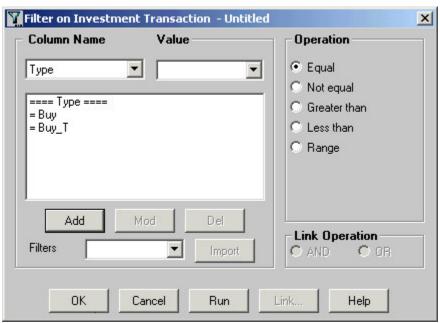

Figure 8: The Filter on Investment Transaction criteria window (Buy and Buy\_T criteria added).

- o To test the filter, click the **Run** button.
- o Click OK.
- Give the filter a name. Add a description if necessary.
- o The new filter will be added to and highlighted in the **Filter** summary screen.
- Click the **OK** (green checkmark) button in the toolbar to add the filter to the dynamic report.
- To build a filter from within the dynamic report that will find all contributions since January 1, 2002 –
  - With the third filter drop-down left blank, click the small button to the right of the drop-down field.
  - o In the **Filter** summary, click the **Add** button.
  - In the Table Names window, select Investment Transaction.
  - In the Filter on Investment Transaction criteria window, select Date in the Column Name drop down field and click the Add button.
  - In the Date Filter Operation Selection window, select the Simple Date Operations option and click OK.
  - In the Simple Date Operations window, select the Greater Than Specific Date option and enter 01/01/2002 in the Date/Offset section. (The From button can be used to set the date.)

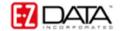

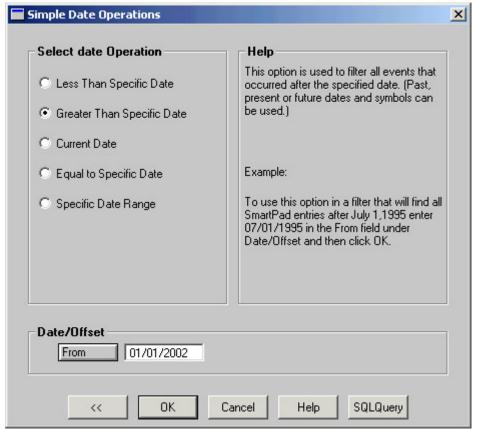

Figure 9: The Simple Date Operations window (Date/Offset added).

- o Click **OK**.
- The date operation criteria will be added to the filter criteria screen.
- o Click **OK**.
- o Give the filter a name. Add a description if necessary.
- o The new filter will be added to and highlighted in the **Filter** summary screen.
- Click the **OK** (green checkmark) button in the toolbar to add the filter to the dynamic report.
- Ensure that the And filter operators are selected after the first two added filters.
  (The operator after the final filter is meaningless as it refers to any following filters.)

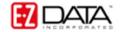

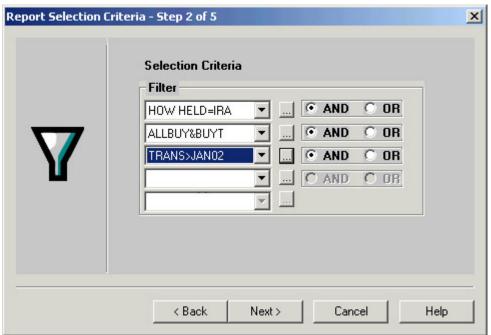

Figure 10: Filters added to The Report Selection Criteria section and filter operators set to And.

- Click Next.
- Apply settings as needed in the Select Output Type and Spreadsheet Output Settings windows.
- Give the report a name in the **Report Package Description** window.
- Click Finish.
- The new report will be automatically highlighted in the **Report** summary screen.
- With the report highlighted, click the Run button.

Note: This dynamic report will only show contributions made. If a client has not made a contribution during the specified period, no record will be generated in the report. If you suspect that clients may have made contributions previous to the date specified in the report, adjust the date filter to cover a longer span of time or remove the date filter from the report. Without the date filter, the report will generate a complete contribution history for all IRA accounts in your system. Given the number of accounts in your system, an undated IRA Contribution History report may take a few minutes to run.

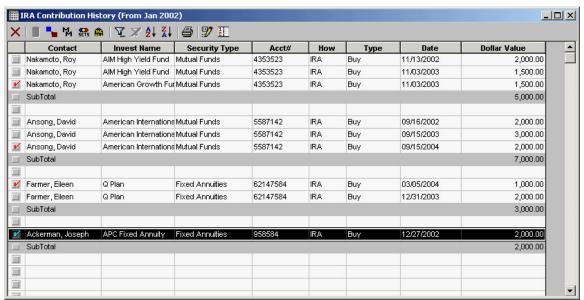

Figure 11: IRA Contribution History dynamic report with results organized by account number.